### **HOW TO REGISTER FOR A BOOMERS ROCK EVENT**

The purpose of this document is to describe the process steps that are required to register yourself and guests to a Boomers Rock event.

#### **1. Go to** [http://www.boomersrockhsv.com](http://www.boomersrockhsv.com/)

#### **2. Make sure you are logged in.**

If you see a log in button at top of your screen you are not logged in. To log in, click on the button and enter your info. You will get a welcome message.

If you see your name at the top of the screen you are logged in and ready to proceed.

#### **3. Navigate to your desired event.**

At the top of the screen you will see:

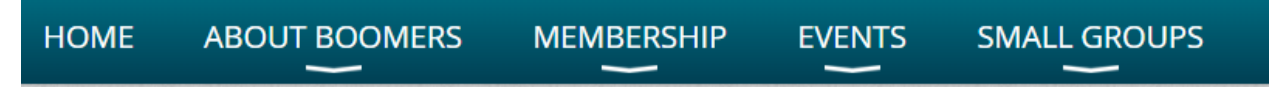

Point your cursor over **EVENTS** and a pull-down menu will appear. Click on **UPCOMING EVENTS**.

Click on **ALL EVENTS.** You will see a list of the upcoming events. Scroll down the screen until you see your event. You can also select **Switch to Calendar View.** Select your event by scrolling thru the months.

## **Upcoming Events**

Switch to Calendar View

Scroll thru the calendar until you see your event. Once you find your event, click on Register as shown below.

#### **SMALL GROUP! Boomers Golf**

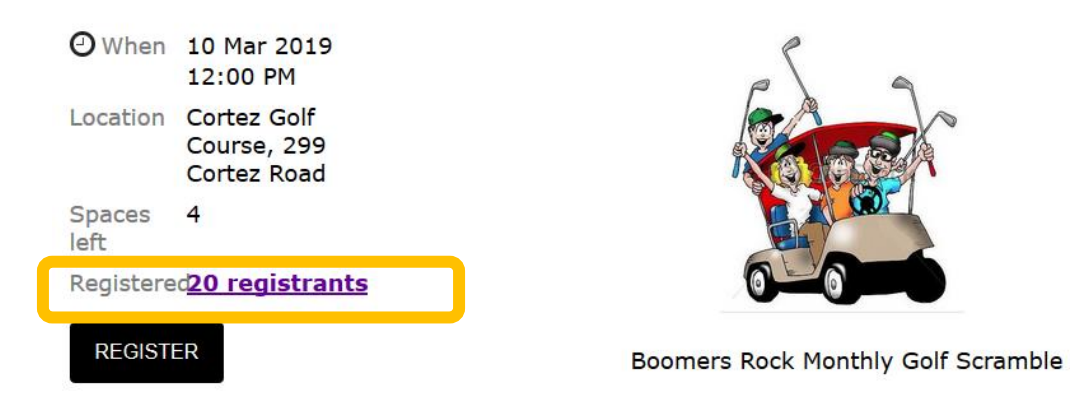

#### **3. Register the member who is logged in.**

You will see a screen with the Event information followed by the e-mail address of the

# signed in member.<br>**February Bunco for Boomers**

Add to my calendar

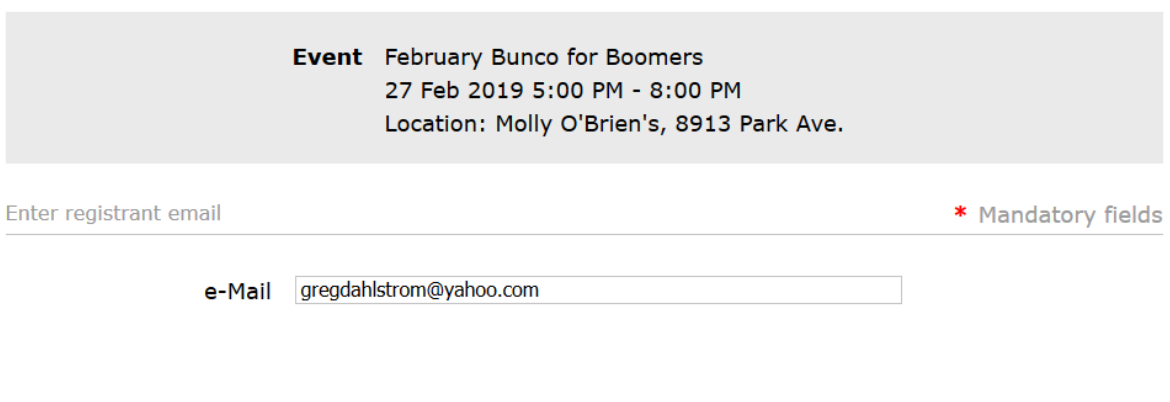

**CANCEL** 

**NEXT** 

Click **NEXT** and the system will display the information on record for the member.

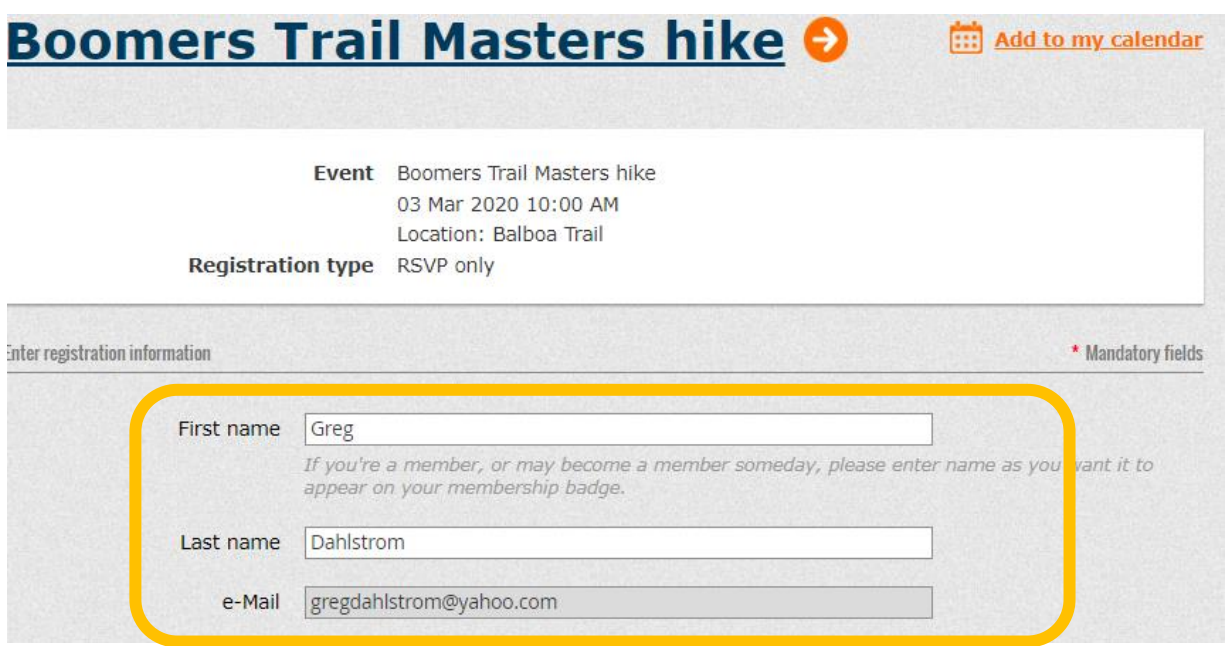

DO NOT CHANGE THIS INFORMATION!!! If the person shown is not who you want to register, select **CANCEL**, then **LOG OUT**, and log back in under the correct member with the correct email address.

If the information is not up to date, proceed with your reservation and then update your profile afterwards.

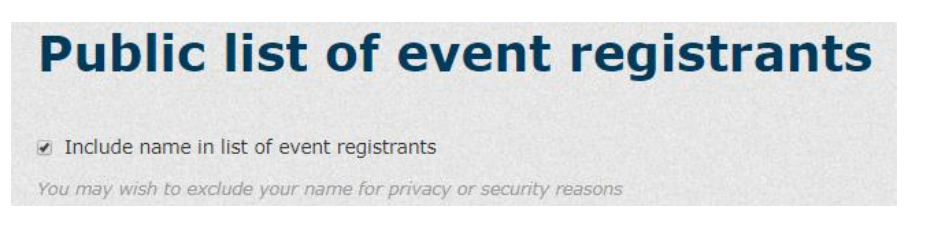

Check the box as shown above to allow others to see that you have registered for the event.

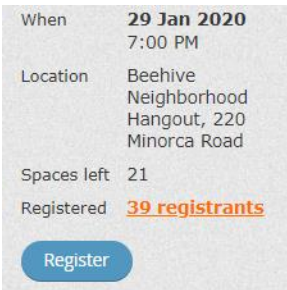

This screen shot at the left is from the event calendar.

Note that "39 registrants" is a link. Click on the link and you will see who is already registered

If you **ARE NOT** adding a spouse or guest click on **NEXT** at the bottom of the screen to complete your registration. Skip to step 5.

#### **4. To Register a spouse or guests**

Click on "add another attendee"

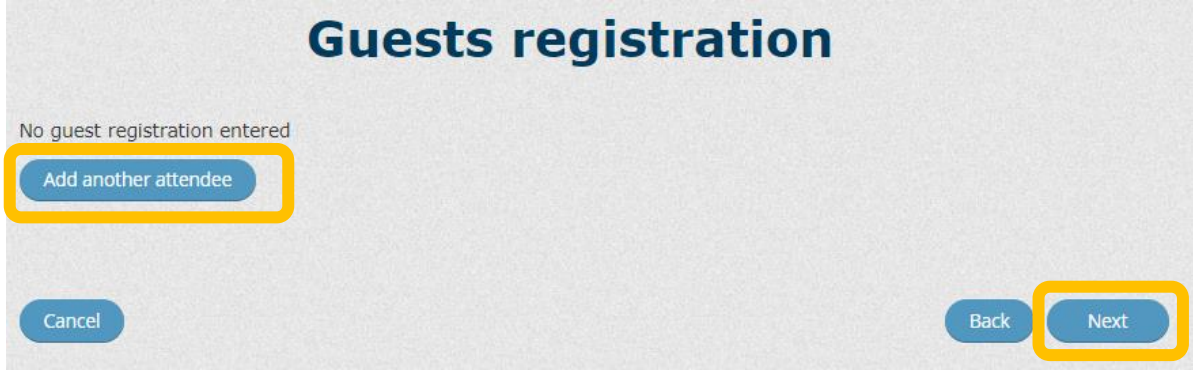

#### The following appears on your screen.

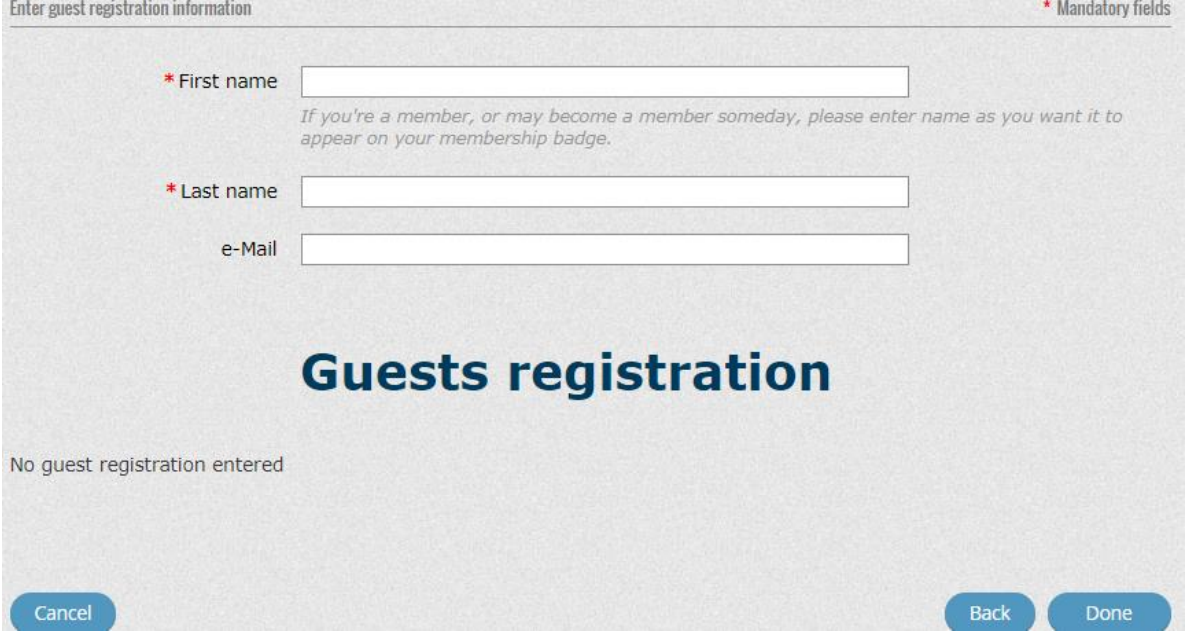

Enter the first and last name of your first guest and click on **DONE.** 

The following will appear:

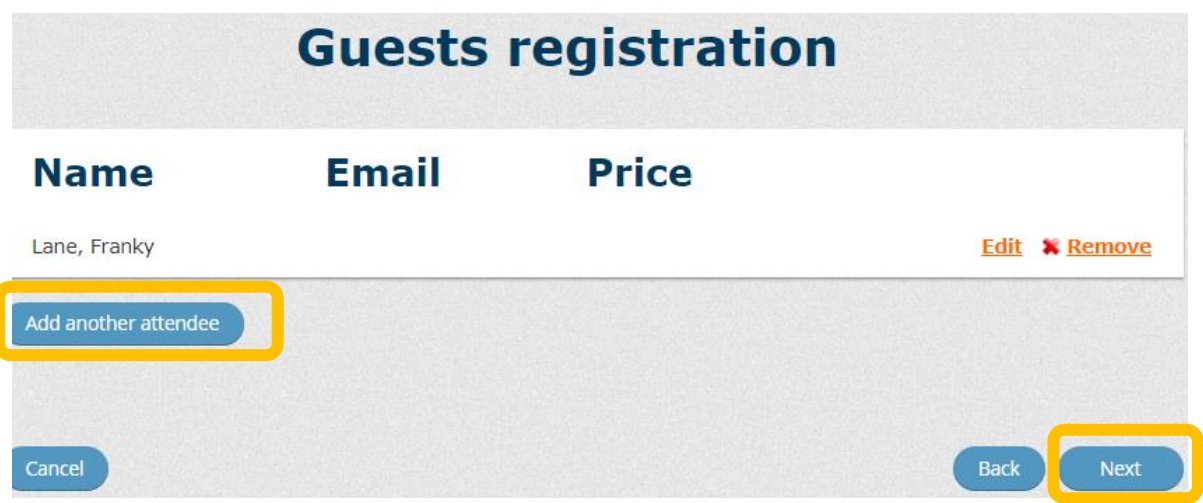

The person you registered will appear. **IF** you want to enter another guest, click on **add another attendee**. If not click on **Next** and you will confirm your registration.

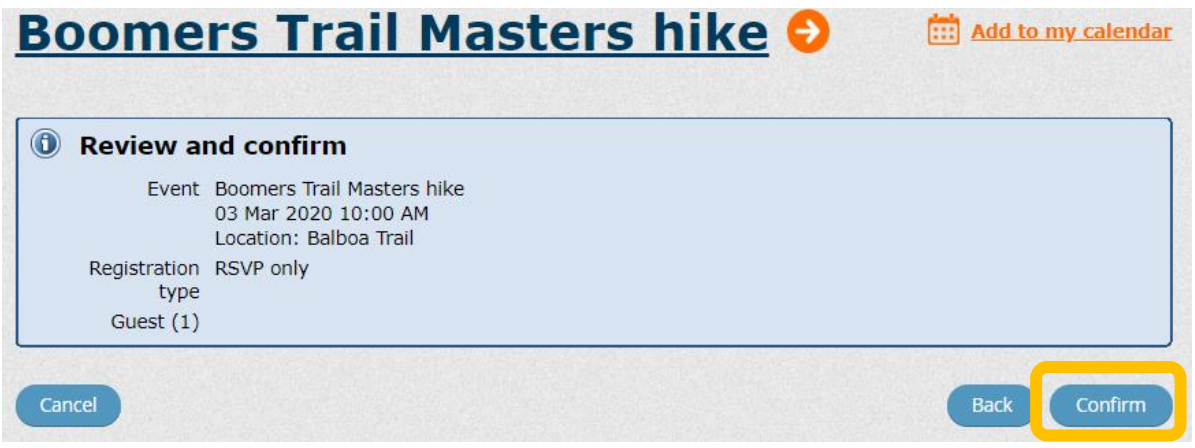

When you click on confirm, your registration is complete. You will be sent an email confirming your registration.

If there is a fee for the event, you will be taken to the payment screen.

After completing your payment you will receive an email confirmation of your payment.

*That's all folks!*